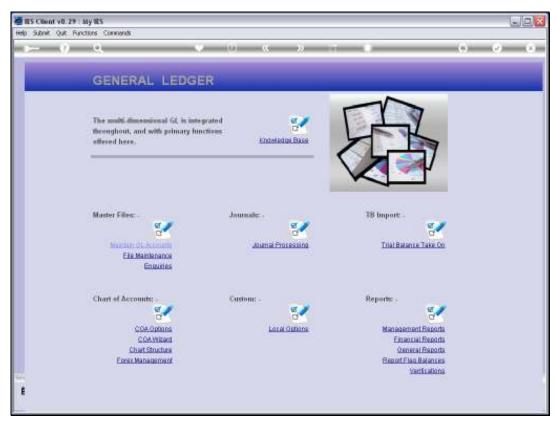

Slide 1
Slide notes: From the Ledger File Maintenance menu we have an option to define 'No Close' Accounts.

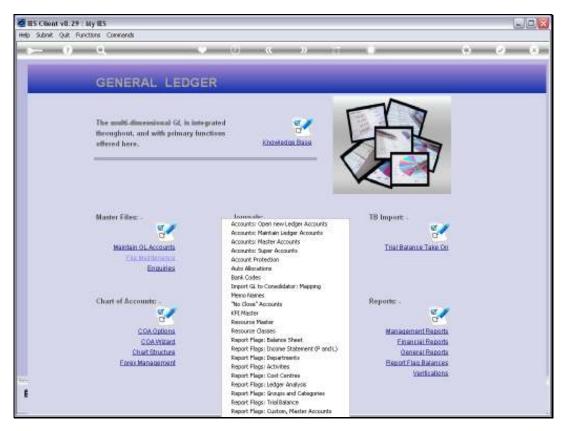

Slide 2 Slide notes:

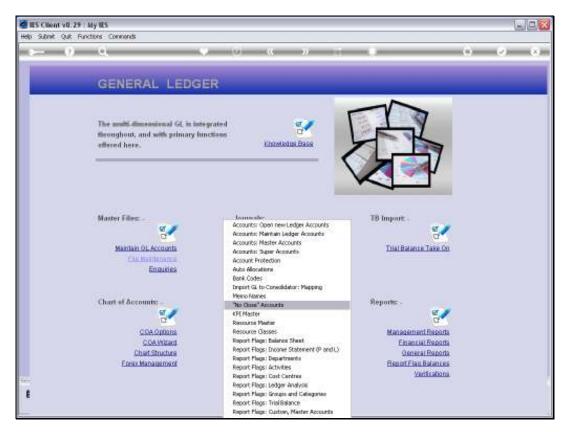

Slide 3 Slide notes:

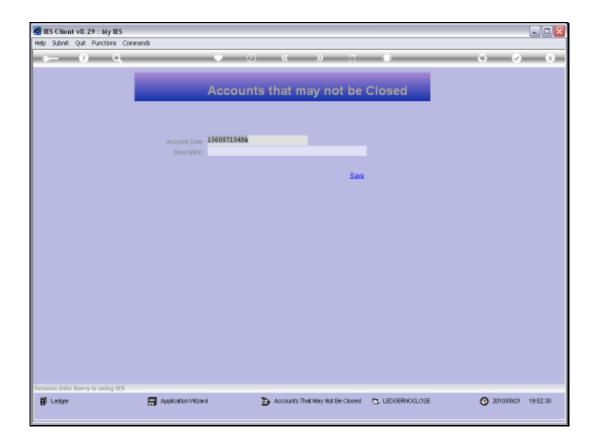

Slide 4

Slide notes: We retrieve a Ledger Account Code with any of the usual Ledger Lookups, and then save the instruction.

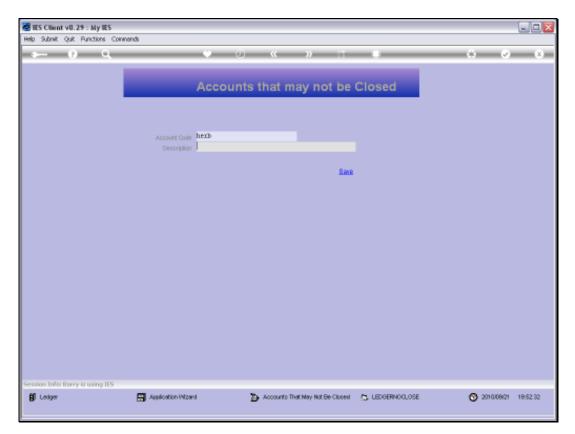

Slide 5 Slide notes:

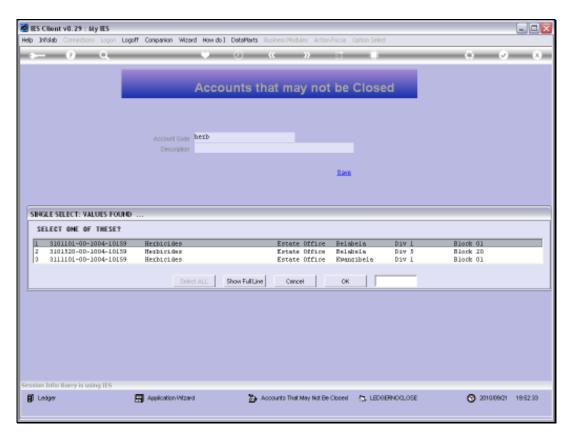

Slide 6 Slide notes:

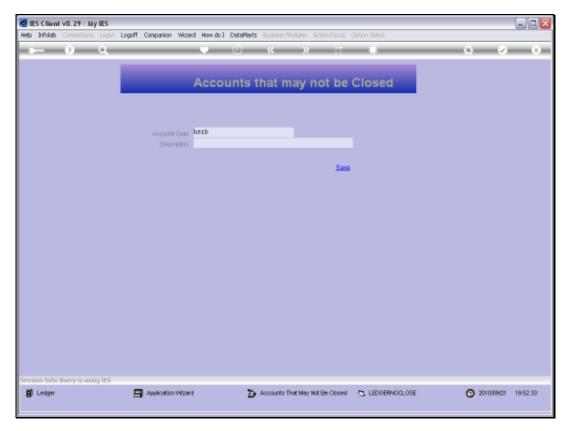

Slide 7 Slide notes:

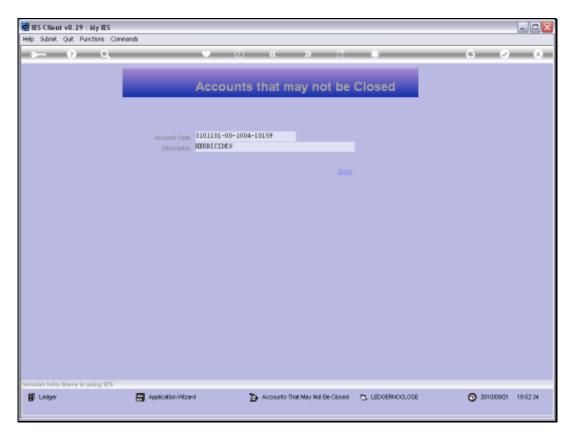

Slide 8 Slide notes:

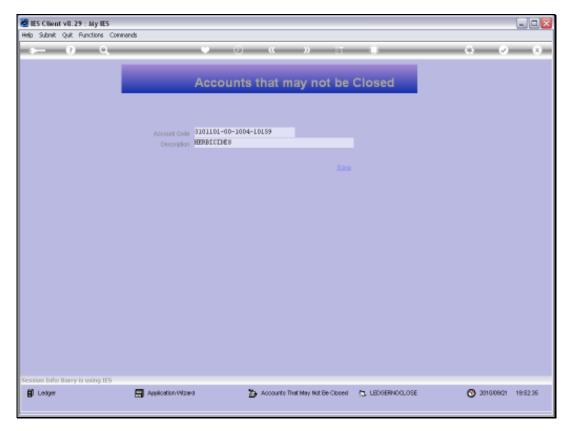

Slide 9 Slide notes:

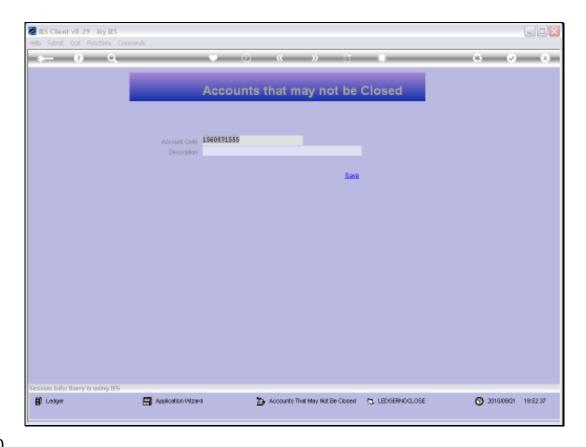

Slide 10

Slide notes: Once we save such an Instruction, then that Account may no longer be closed on the Ledger Master Maintenance screen, and we may save such instructions for any Accounts that we do not want to be allowed to be closed.

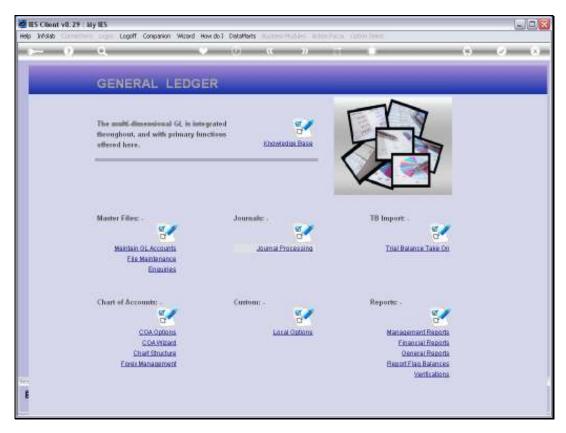

Slide 11 Slide notes:

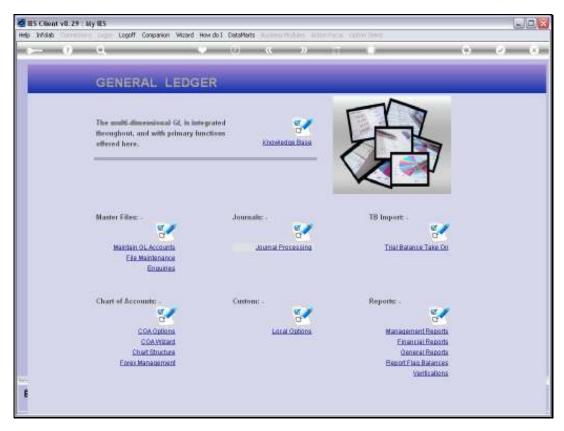

Slide 12 Slide notes:

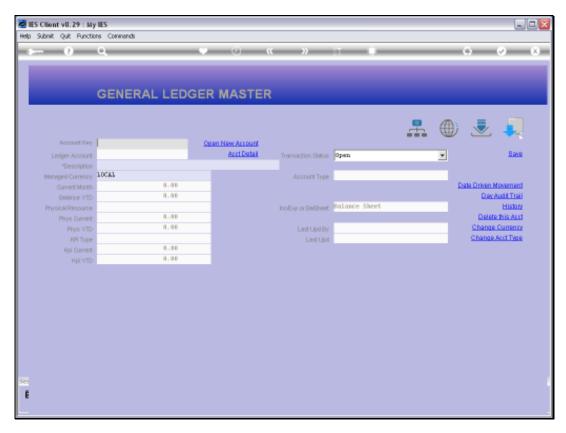

Slide 13 Slide notes:

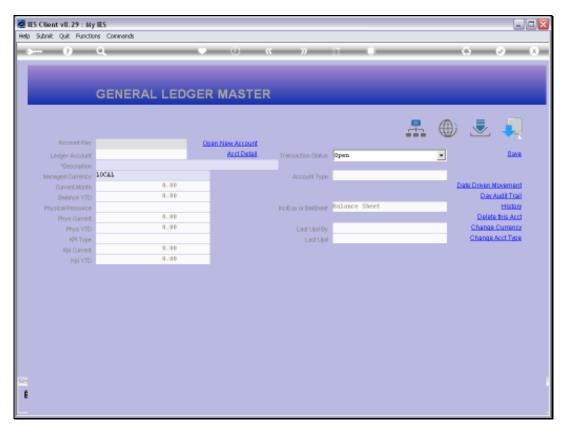

Slide 14 Slide notes:

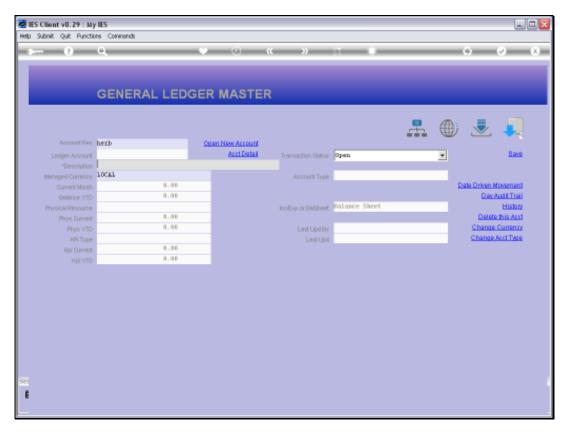

Slide 15 Slide notes:

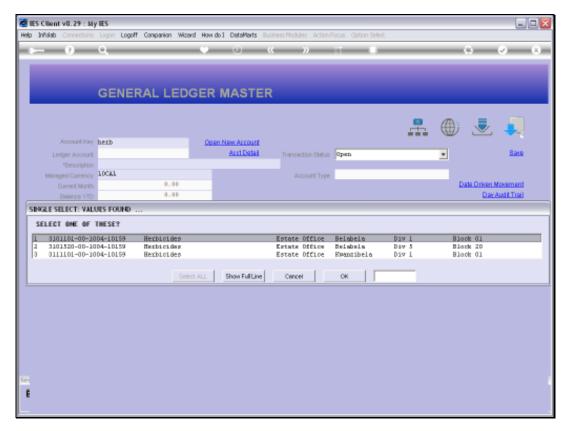

Slide 16 Slide notes:

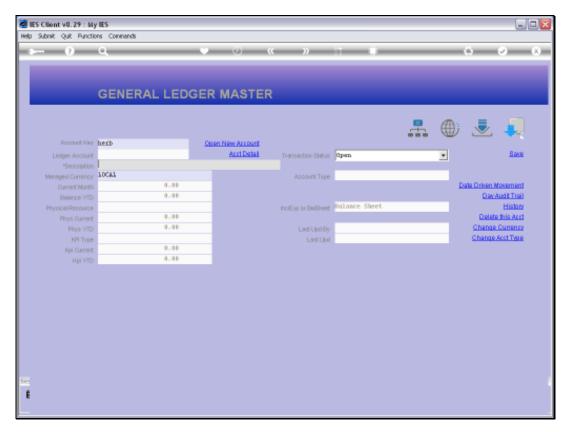

Slide 17 Slide notes:

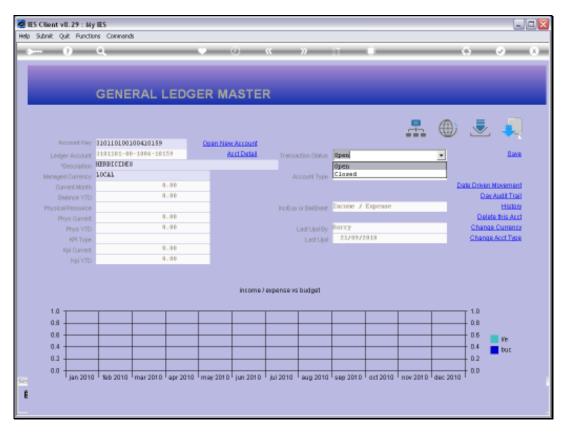

Slide 18 Slide notes:

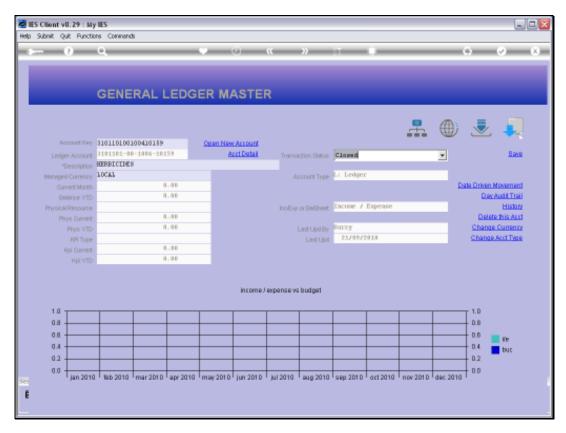

Slide 19 Slide notes:

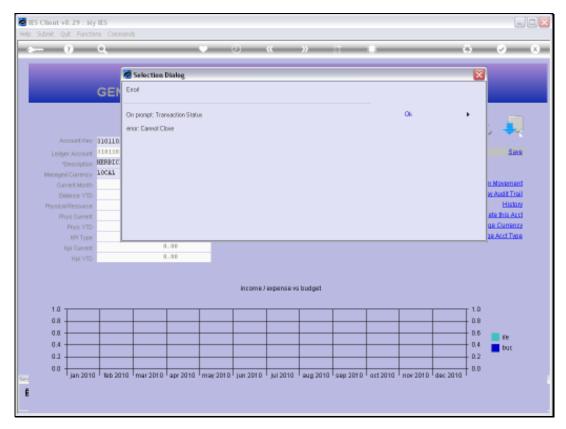

Slide 20

Slide notes: Closing of the Account is not allowed.

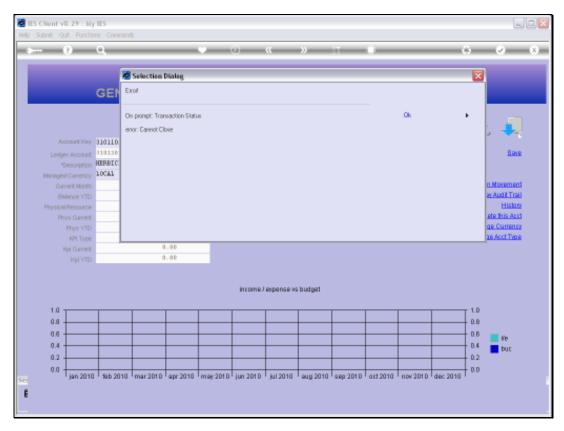

Slide 21 Slide notes:

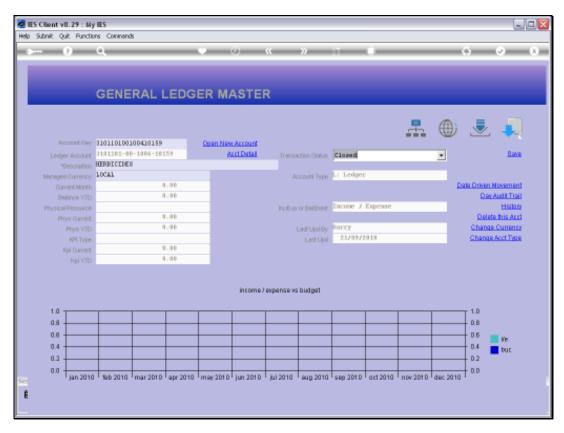

Slide 22 Slide notes:

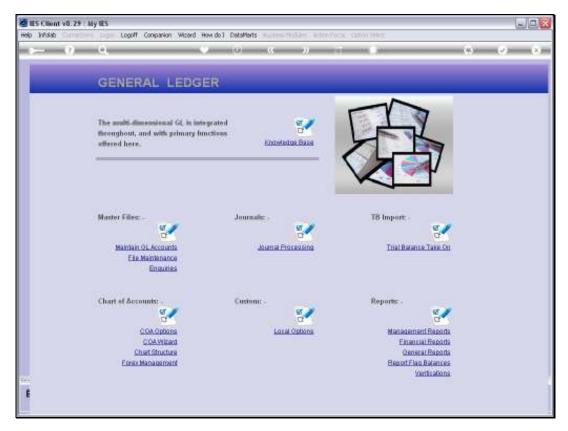

Slide 23 Slide notes:

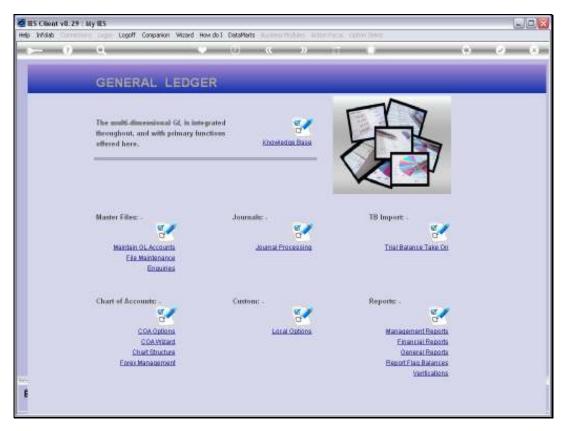

Slide 24 Slide notes:

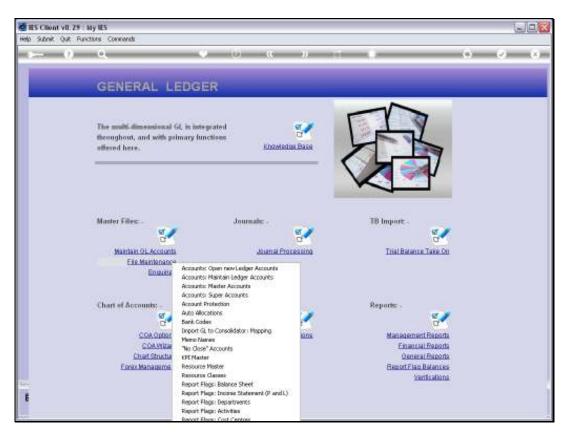

Slide 25 Slide notes:

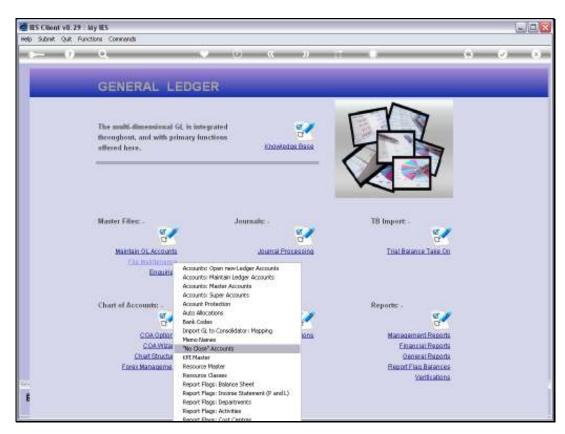

Slide 26 Slide notes:

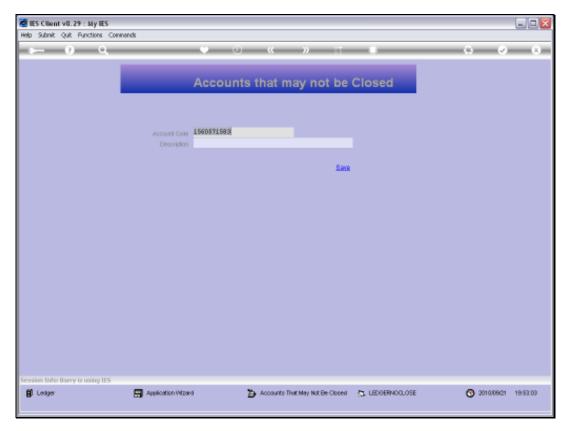

Slide 27 Slide notes:

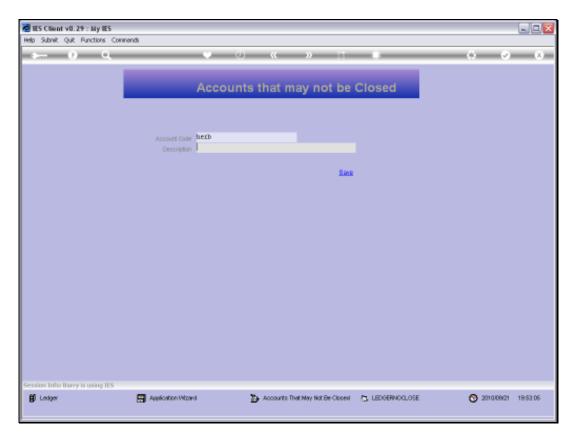

Slide 28 Slide notes:

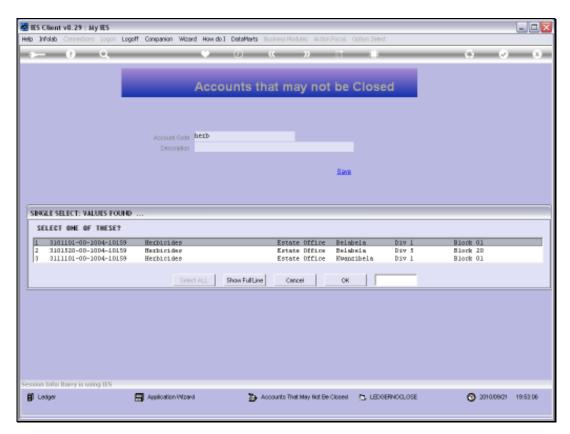

Slide 29 Slide notes:

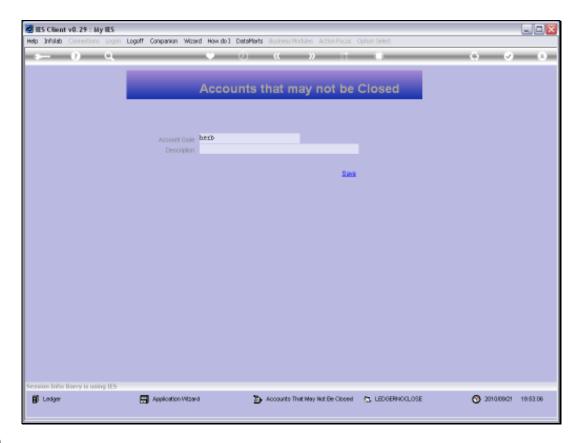

Slide 30

Slide notes: A "No Close" instruction may be deleted with the standard delete function.

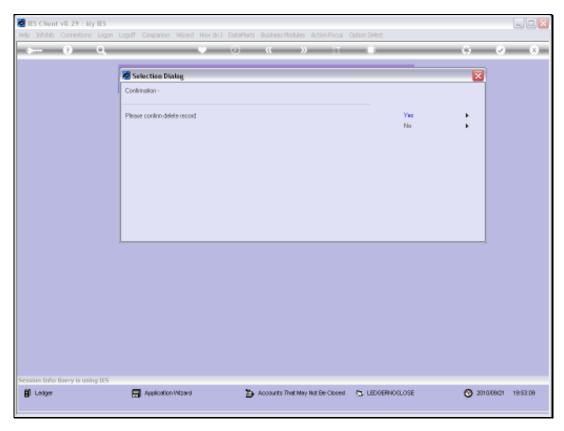

Slide 31 Slide notes:

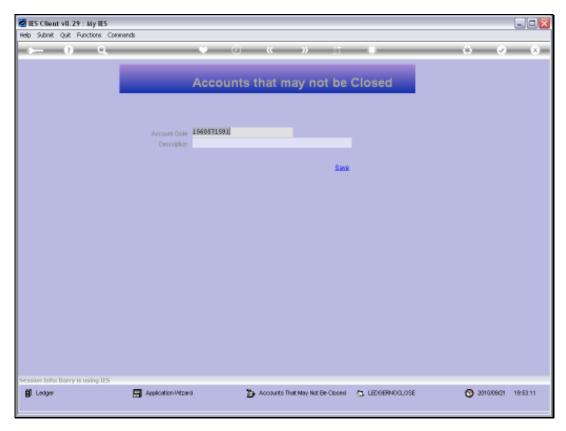

Slide 32 Slide notes:

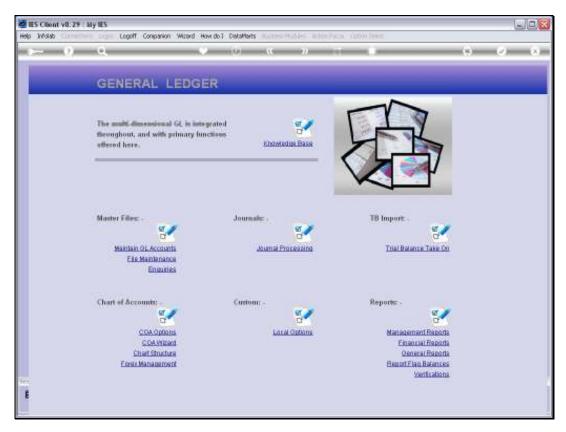

Slide 33 Slide notes:

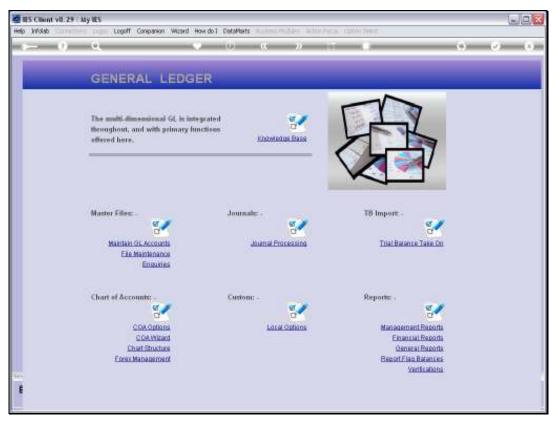

Slide 34 Slide notes:

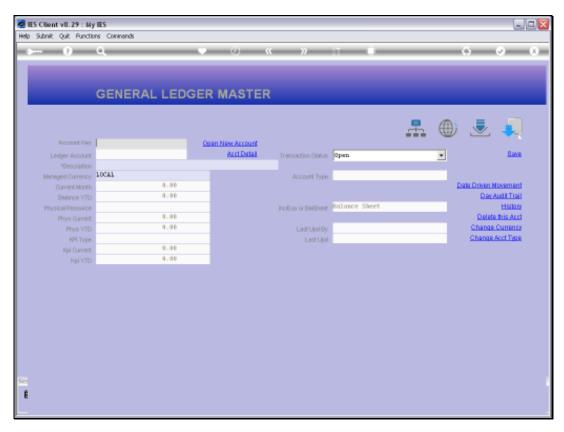

Slide 35 Slide notes:

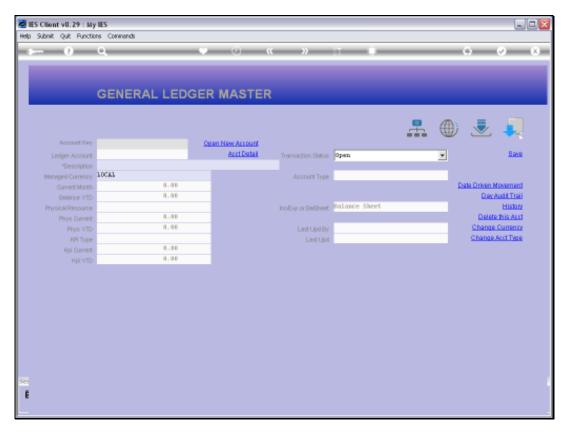

Slide 36 Slide notes:

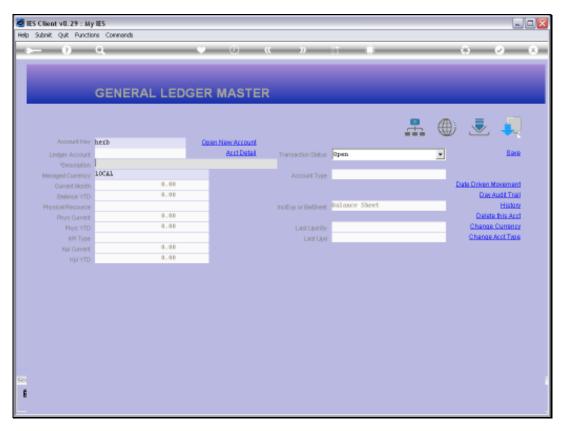

Slide 37 Slide notes:

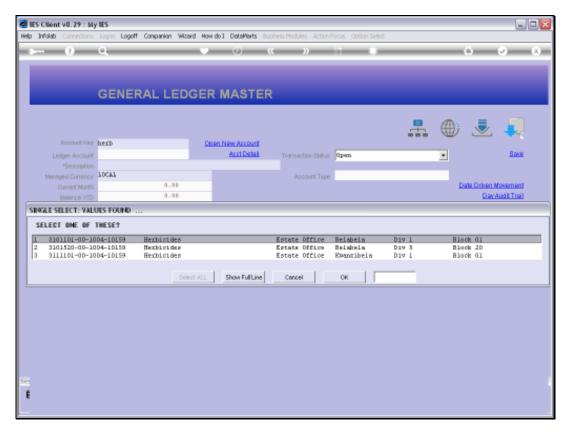

Slide 38 Slide notes:

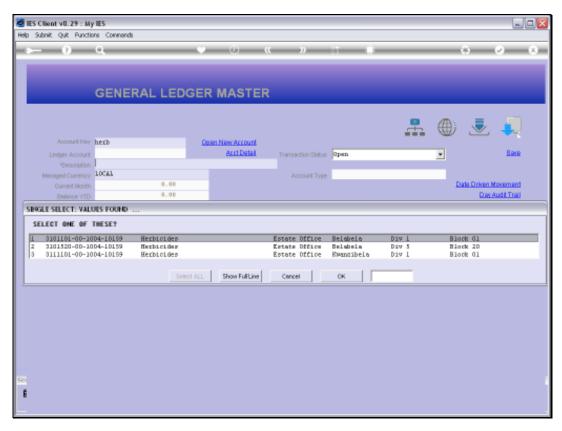

Slide 39 Slide notes:

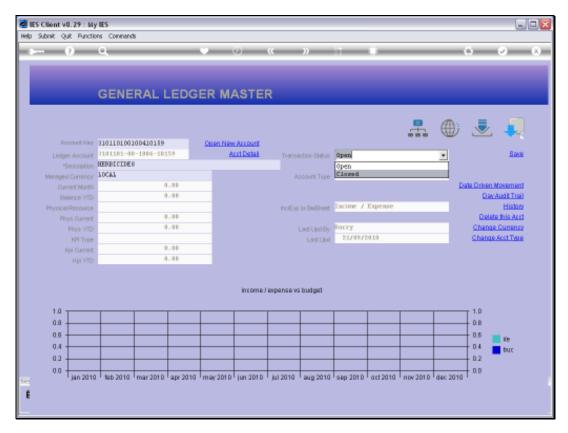

Slide 40 Slide notes:

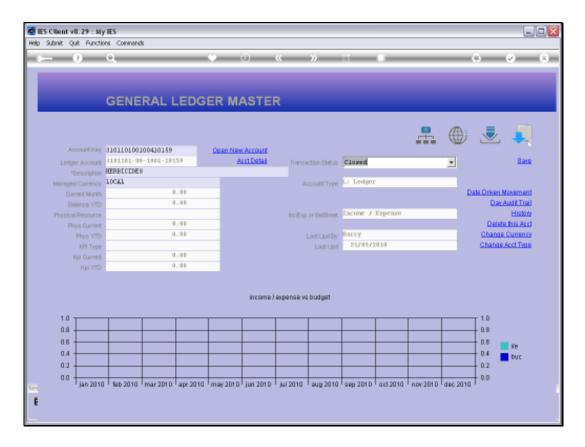

Slide 41

Slide notes: This time we will be able to close the Account.

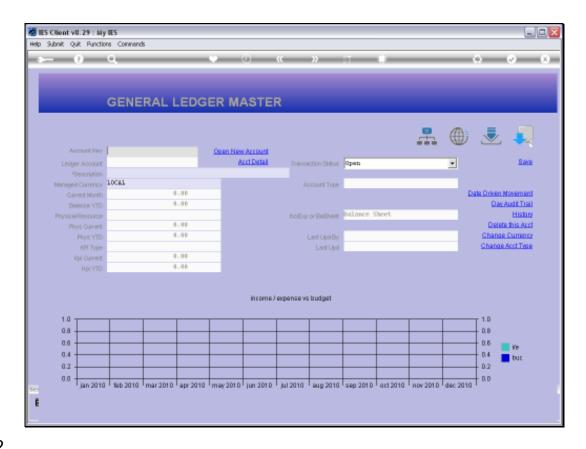

## Slide 42

Slide notes: Indeed it has been accepted. There are a few Accounts stated on the system settings that will automatically be barred from closing. For all other Ledger Accounts, closing is allowed unless a 'no close' instruction is recorded. We note though, that Account closing is only allowed to Users with that privilege specifically listed on the Ledger Business Profile for the User.